# **BricsCAD BIM V19 入門**

## **操作介面**

■ 工作區建立

BricsCAD 啟動對話方塊中選取 BIM 的個案設定,再新建或開啟圖檔。

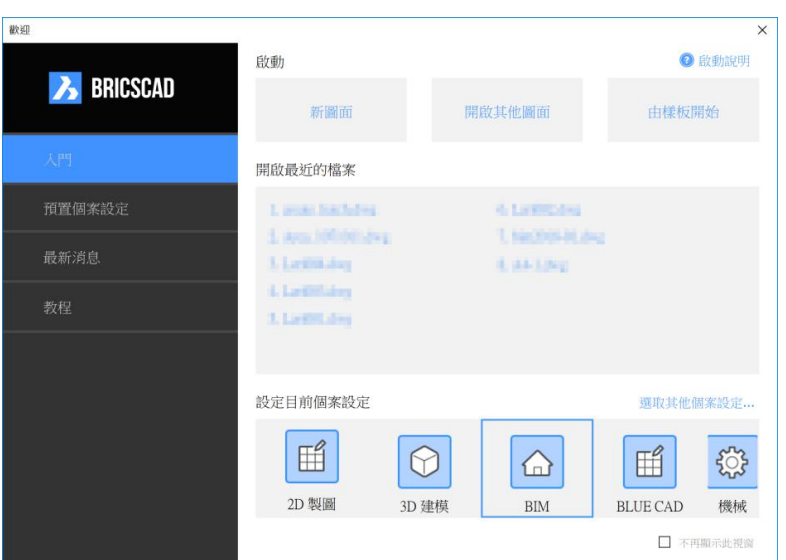

如無 BIM 的個案設定, 1. 選取右側「預置個案設定, 2. 設定單位, 3. 再選取 BIM

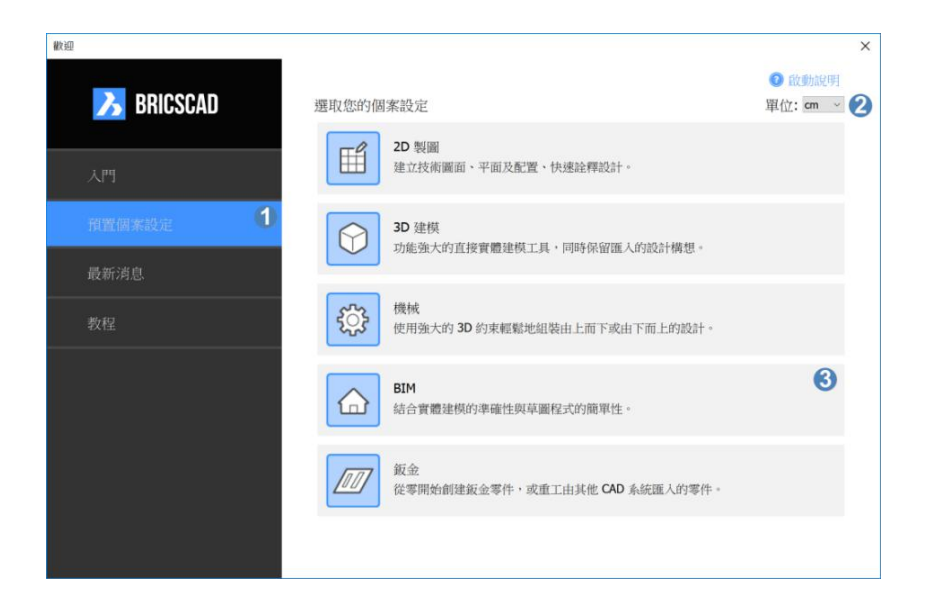

狀態列

BIM 鎖點 格點 正交 極座標 物件鎖點 物件追蹤 線寬 模型 1:10 動態UCS 動態輸入 導航 候選物 提示 鎖定界面 無·

- 動態 UCS:游標移至實體面上時是否自動對齊座標系統(UCS), 快捷鍵 F6 。
- 動態輸入 : 是否啟用螢幕動態尺寸輸入。
- 導航: 是否啟用導航功能表, 快捷鍵 F12 。
- 導航功能表
	- 游標懸停在任何物件上,或選取物件後按滑鼠右鍵,便會顯示相應的導航功能表
	- 未選取狀態: 未選取任何物件時按滑鼠右鍵

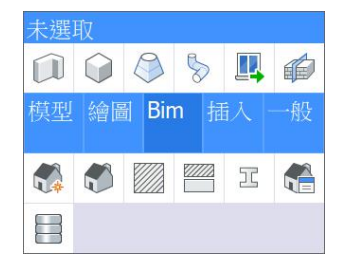

邊緣、面和實體

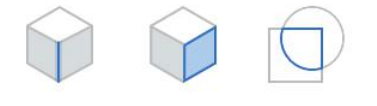

- : 選取實體 邊緣
- : 選取實體 面
- $\bullet$   $\quad \ \ \, \Box$  : 自動偵測 邊界
- 視景控制

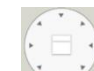

- : Lookfrom 部件
- 滑鼠滾輪 : 縮放
- 滑鼠中鍵: 平移
- Shift + 滑鼠中鍵 : 即時抑制環轉 (Z 軸不動)
- Ctrl+滑鼠右鍵: 即時 Z 軸旋轉
- Ctrl+Shift+滑鼠左鍵:即時縮放
- Ctrl+Shift+滑鼠中鍵:即時環轉
- Ctrl+Shift+滑鼠右鍵:即時平移
- 鍵盤
	- $\bullet$  Ctrl
		- 選取模式 : 切換選取 實體/面、實體/邊緣

○ 操作模式 : 切換選項

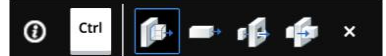

- Tab
	- 物件選取 : 循環選取游標下方物件
	- 動態標註 : 切換目前輸入欄位

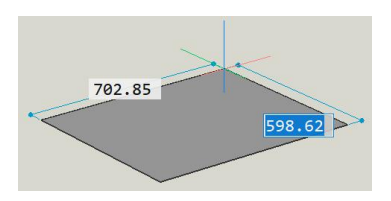

- 編輯指令 : 部份編輯指令 (如推拉) 可切換動態標註的參考面
- Shift
	- 動態 UCS : 可鎖定目前的動態 UCS,注意與中文輸入法的衝突。

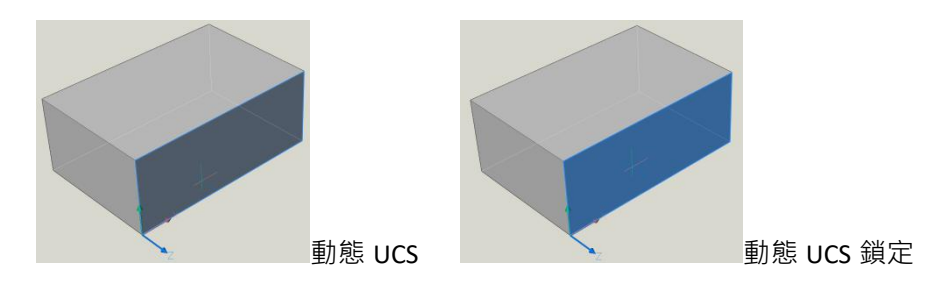

### **3D 模型**

- 矩形實體 : 基準點→寬度/深度(用 Tab 切換)→高度
- **①** 聚合實體 : 第一點(<mark>Ctrl</mark> 切換對齊)→下一點→高度/寬度(用 <mark>Tab</mark> 切換) · 輸入高度時須注意游標方向
- 快速繪製:
	- 選項: H=空間高度 W=牆寬度 T=版厚度
	- 完成後按圖面上<sup>1</sup>符號可向上複製樓層
	- 加入或扣除

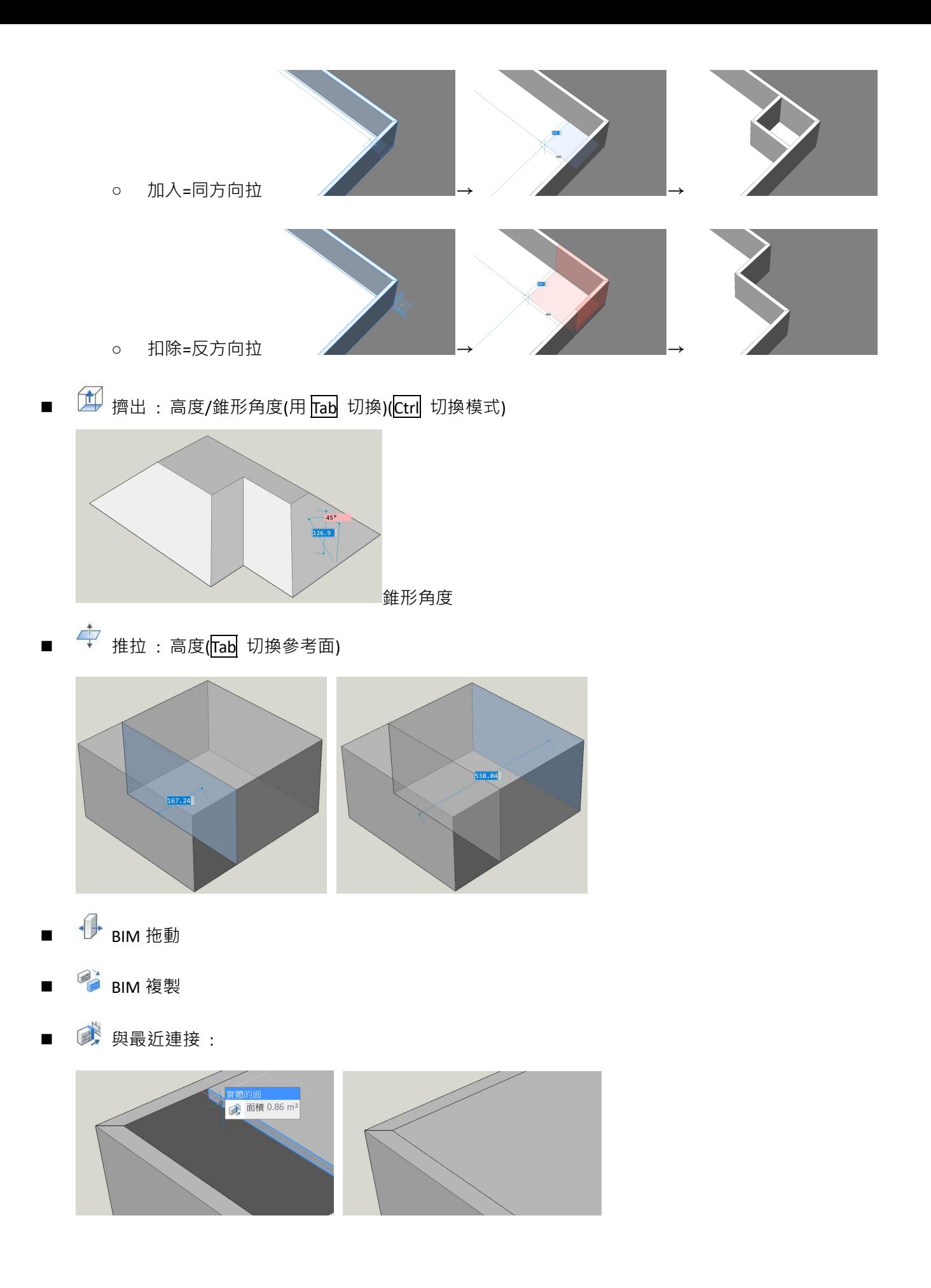

### **物件顯示**

- ■♡ 隱藏物件 : 隱藏選取的物件
- 隔離物件 : 只顯示選取的物件
- ■ 全部顯示 : 顯示所有物件

#### **BIM 模型**

- BIM 化 : 自動 BIM 元件(樑、柱、牆...)分類+自動設定建物、樓層
- 自動分類 :
- 手動分類 :
- 空間性位置 : 建物、樓層設定
- BIM 插入:插入門窗等建築組件
- 建立窗 : 選取外形或邊界→選取樣式

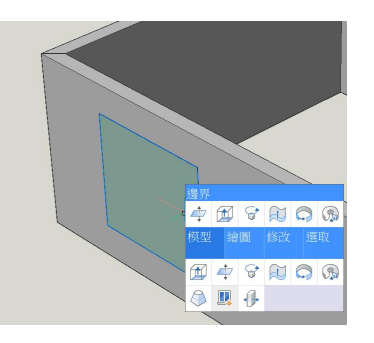

定義剖面 : 指定參考面→高度

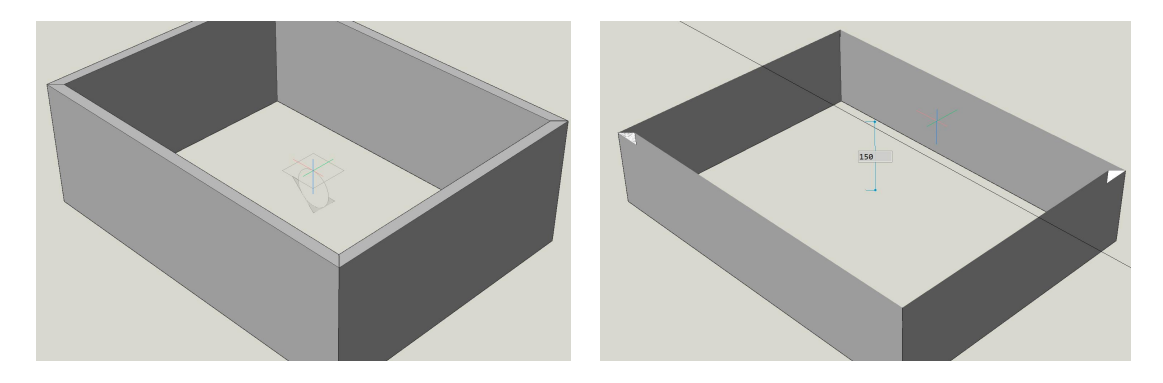

剖面性質:

■ 截取顥示: 是否顯示截取剖面, 可雙擊剖面切換開關

- 目的檔案: 2D 圖面檔
- 名稱:圖名
- 比例:2D 圖面比例

### **2D 圖面**

- <sup>60</sup>8 產生剖面 : 產生剖面的 *目的檔案*
- © 開啟模型 : 開啟選取剖面的 目的檔案